- **1.0 Apresentação**
- **2.0 O que é o produto?**
- **3.0 Do que é composto?**
- **4.0 Como funciona?**
- **5.0 Instalando a interface da Rec-All mono (Hardware)**
- **6.0 Instalando o Software Rec-All mono**
- **7.0 Configuração do Software Rec All mono** 
	- **7.0.1 Configuração de E-mail**
	- **7.0.2 Configuração de Discos**
	- **7.03 Configuração de Sistema**

## **8.0 Reproduzindo uma Ligação Gravada**

- **8.0.1 Excluindo uma Gravação**
- **8.0.2 Copiando uma Gravação**
- **8.0.3 Enviando uma Gravação por E-mail**
- **8.0.4 Gravando um CD ou DVD (Backup)**
- **9.0 Perguntas mais freqüentes**
- **10.0 Requisitos mínimos do computador**
- **11.0 Particularidades no Windows Vista e Seven**
- **12.0 Glossário**

#### **1.0 Apresentação**

Obrigado por ter adquirido o gravador Rec\_All mono. Com ele você terá a confirmação de tudo que é falado ao telefone, como por exemplo:

 Reclamações a Serviços de Atendimento ao Consumidor (SAC); Cancelamento de cartões de crédito; Negociações com empresas de cobrança; Agendamento de consultas ou chamados; Trotes; Ligações de filhos e empregados; Compra ou venda por telefone; Treinamento de telefonista/atendentes; Etc.

## **2.0 O que é o produto?**

 O gravador Rec-All mono é um equipamento destinado às gravações telefônicas em linha telefônica fixa convencional ou em ramal analógico de PABX.

### **3.0 Do que é composto?**

 É composto por uma interface de gravação (Hardware responsável pela interligação da linha/ramal ao computador) e um software de controle.

## **4.0 Como funciona?**

 As informações provenientes da linha telefônica são transformadas em sinais digitais pela interface de gravação e armazenadas, através do software de controle, no seu computador pessoal.

#### **5.0 Instalando a interface do gravador Rec-All mono (Hardware)**

Siga o indicado:

- 1) Conecte o cabo USB ao gravador Rec-All mono e à porta USB de seu computador;
- 2) Aguarde a instalação automática do dispositivo de áudio pelo Windows;
- 3) Conecte o cabo de linha/ramal à linha telefônica e à interface de gravação.

### **6.0 Instalando o Software Rec-All mono**

Siga o indicado:

- 1) Coloque o CD de instalação na unidade de CD-Rom;
- 2) Aguarde a inicialização automática do software instalador;

 3) Caso a inicialização automática não ocorra, acesse, no CD-ROM, a pasta correspondente ao seu sistema operacional (tipo de Windows) e execute manualmente o programa Setup;

4) São apenas alguns cliques e o programa já estará instalado e pronto para ser utilizado.

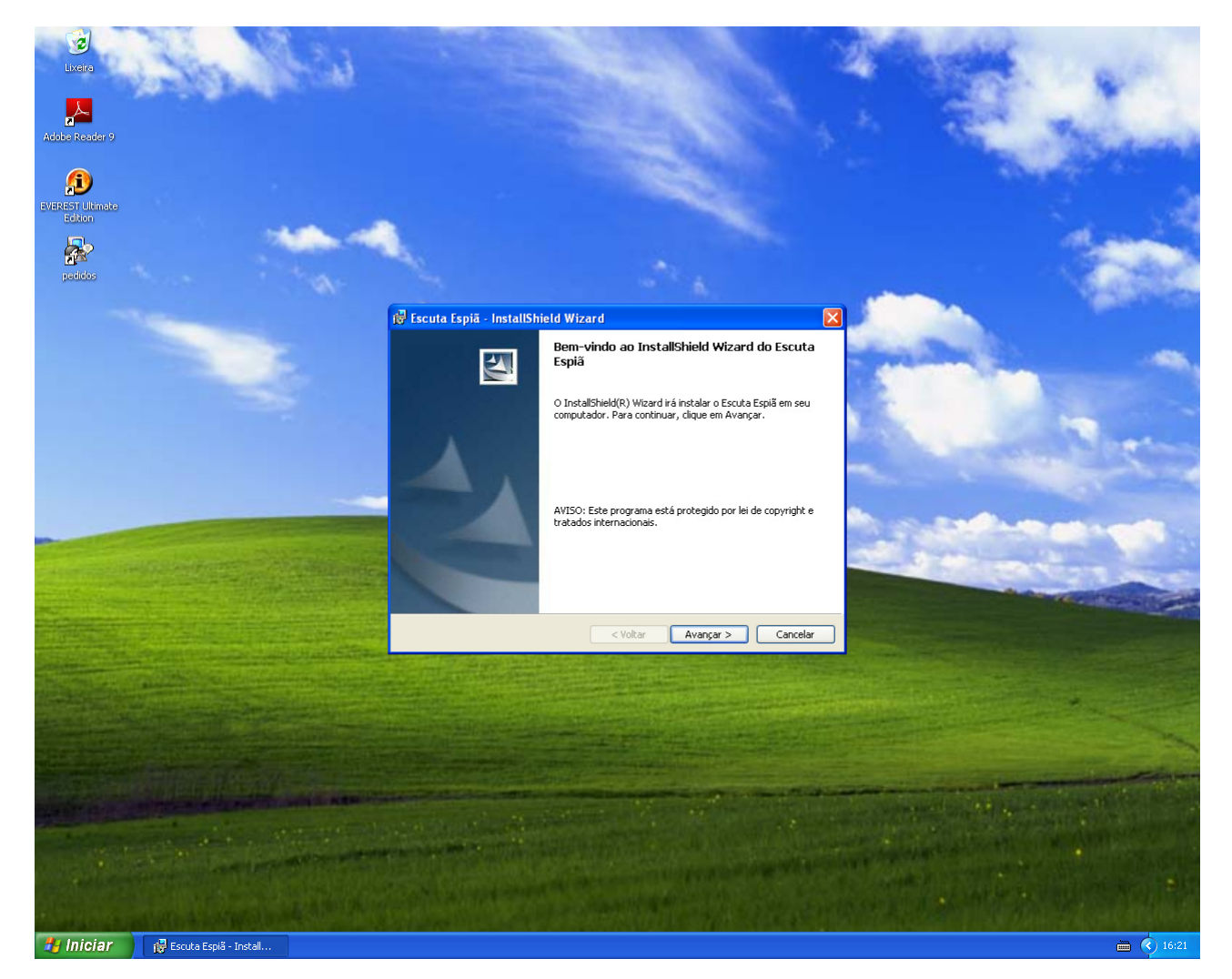

É através dele que você acessará todos os recursos disponíveis, tais como:

- Gravar;
- Reproduzir;
- Configurar;
- Inserir comentário (texto) a uma gravação;
- Visualizar os números discados das ligações recebidas\* e/ou geradas\*\*;
- Busca dos arquivos gravados por data, hora, número\*, comentário, etc.

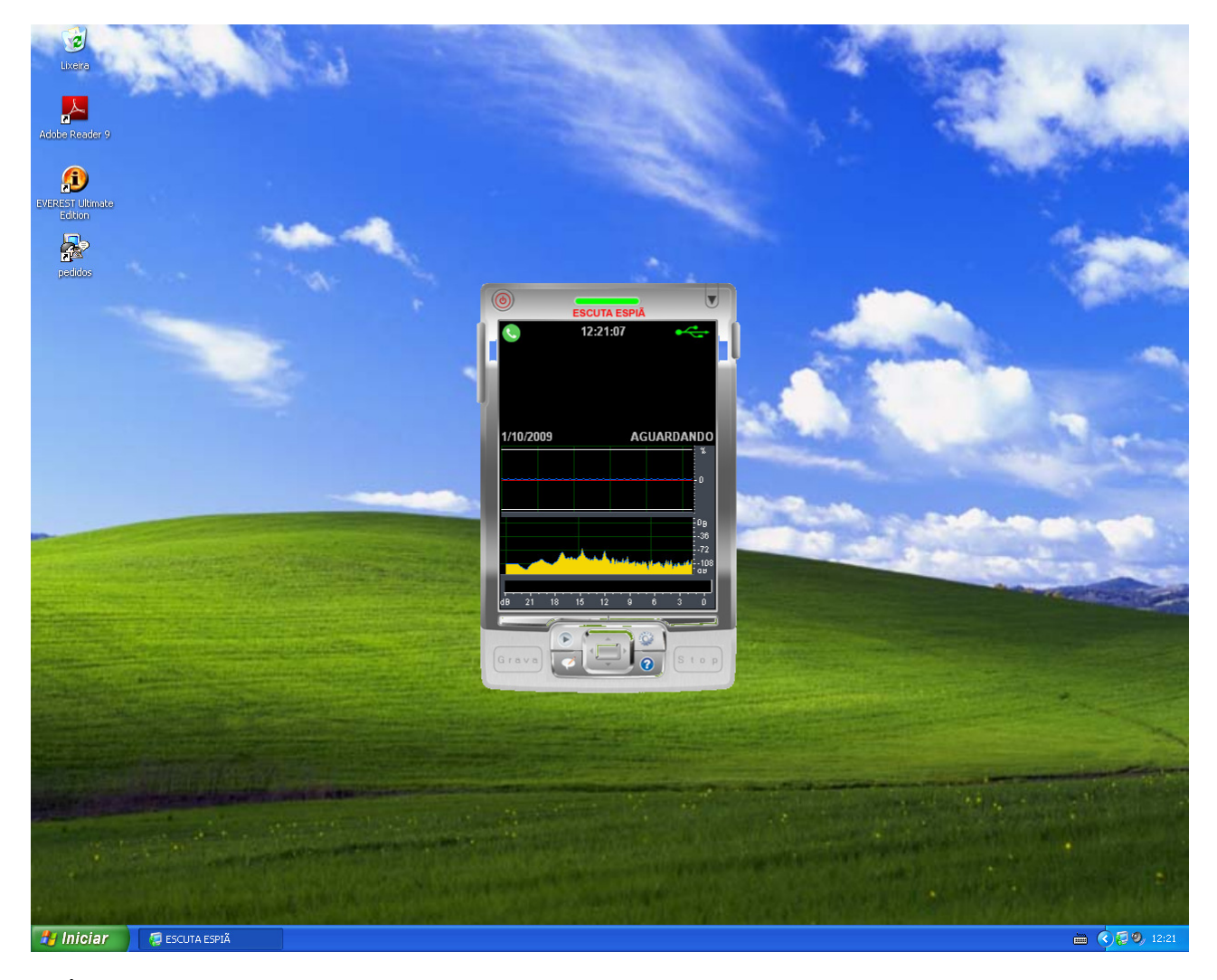

\* - É necessário o recurso de identificação de chamadas da companhia telefônica local.

\*\* - Válido apenas para telefones com discagem por Tom (DTMF).

# **Tela Principal**

 É através dela que os principais recursos do programa são acessados e as informações da ligação corrente visualizada.

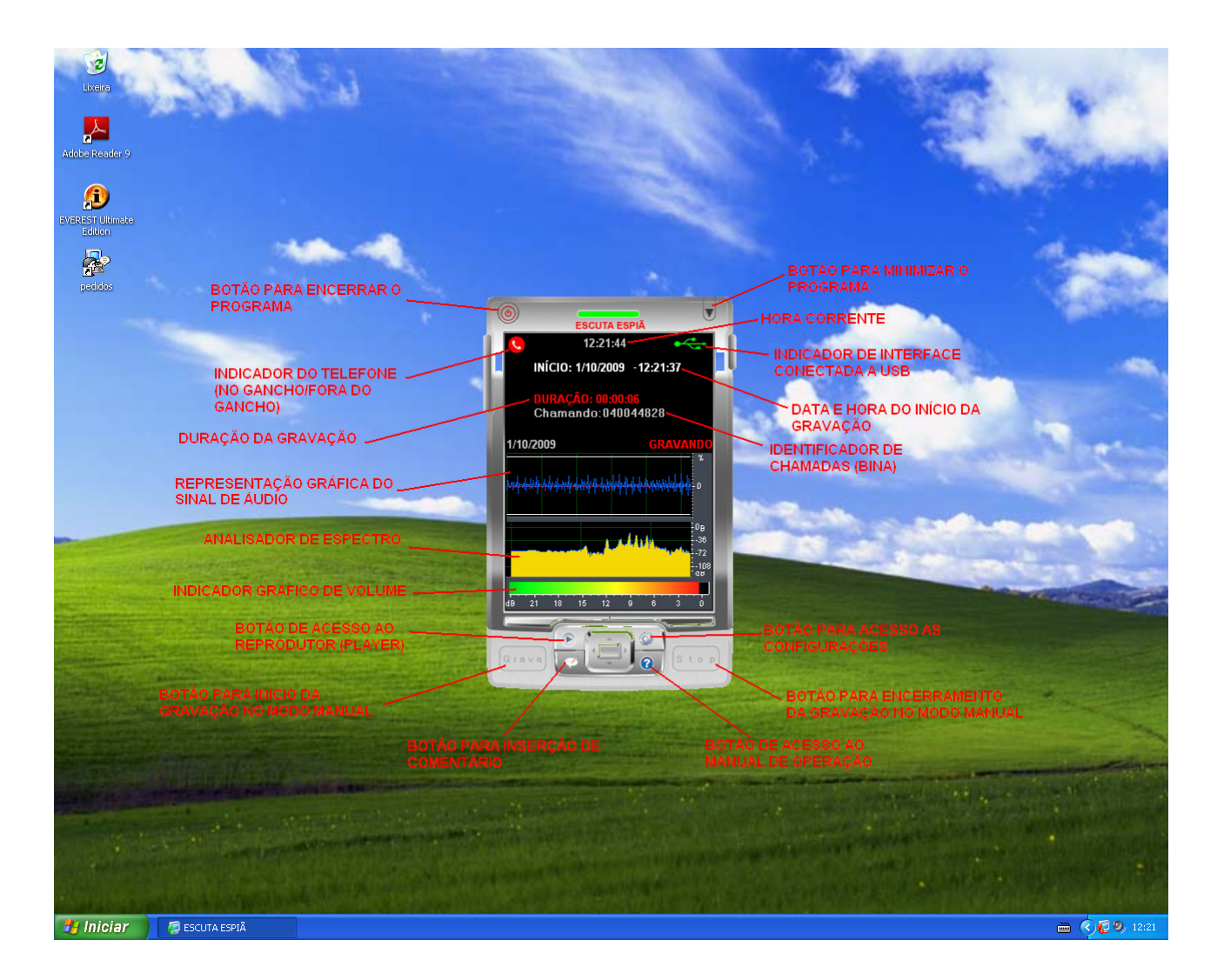

## **7.0 Configuração do Software Rec-All mono**

 Clique no botão de configuração (ícone com desenho de uma engrenagem na tela principal do programa) e tenha acesso a:

 **- Configurações gerais**, contendo:

**- Nome do usuário/Ramal:** É utilizado como referência para futura busca a uma ligação gravada;

**- Retorno Modo Oculto:** Conjunto de teclas para visualização do programa quando operando no modo oculto. Você pode escolher outras teclas para esta finalidade. Ex.: **CTRL + U**.

 **- Local para gravação dos arquivos:** Pasta onde serão efetivamente gravadas as ligações telefônicas.

Obs.: Clique no ícone com três pontinhos para alterar a pasta destino das gravações.

 **- Ignorar arquivos menores que** - As ligações encerradas com o tempo inferior ao indicado neste campo não serão gravadas.

 **- Modo de gravação:** Selecione manual se você quer comandar, através do mouse, o início e o fim da gravação; caso prefira o gancho do telefone, selecione automático.

 **- Tipo de arquivo:** Você pode optar por gravar em MP3 (ocupa menos espaço no HD) ou Wave (ocupa mais espaço no HD).

 **- Amostragem**: Quanto maior a amostragem melhor a qualidade de áudio, porém as gravações ocuparão mais espaço no HD.

 Ex.: MP3 com amostragem de 8.000 Hz - Tem uma boa qualidade e ocupa 2Kbytes por segundo de gravação.

 **- Opções de inicialização:** 

 **Inicializa com o Windows** - O programa Rec-All mono é executado automaticamente quando o Windows é iniciado.

 **Inicializa minimizado -** O programa Rec-All mono é iniciado diretamente para barra de tarefas do **Windows** 

 **Modo oculto -** Quando selecionado o programa roda de forma oculta, só sendo possível visualizálo através das teclas configuradas como "Retorno do modo oculto".

**Linha/Ramal** – Selecione "Analógico" para linha/ramal convencional e "digital" para gravação indireta em ramal digital (é necessário um adaptador opcional interligado entre o mono-fone e o aparelho telefônico).

**Tempo de Silêncio Ramal Digital –** Tempo máximo sem atividade de áudio para que o arquivo, quando no modo digital, seja encerrado.

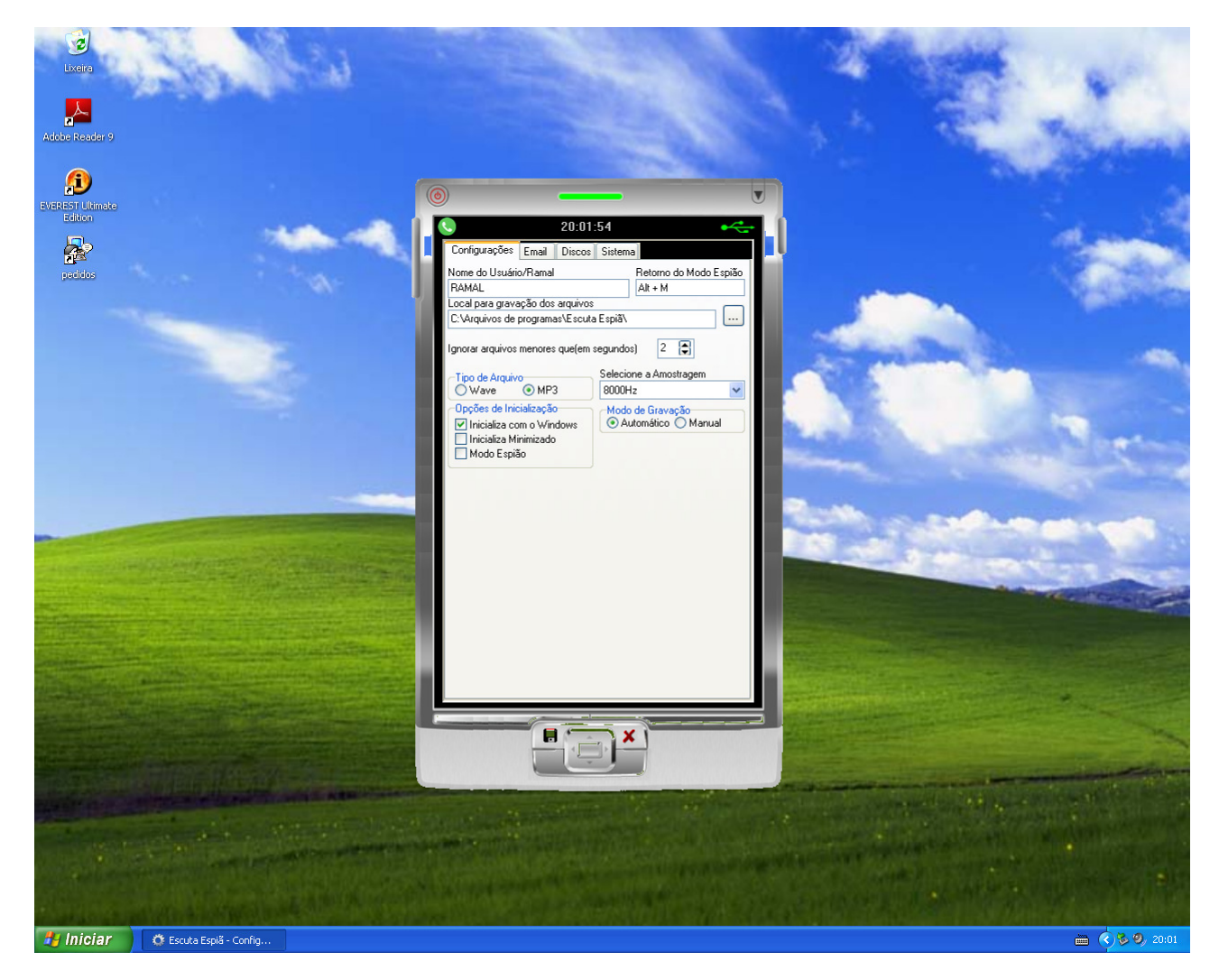

 Para salvar a configuração efetuada clique no ícone com o desenho de um disquete, para sair clique no ícone com desenho da letra x.

### **7.0.1 Configuração de E-mail**

 Permite que você envie informações e até as gravações por e-mail de forma automática. Para tanto você pode configurar:

 **- Mensagem de Hardware desconectado:** Envia uma notificação caso o software do gravador perca a conexão com a interface de gravação.

 **- Mensagem de nova gravação:** Envia uma notificação de que ocorreu uma nova gravação.

 **- Enviar gravações por e-mail:** Para cada gravação efetuada será gerado um e-mail com o arquivo da gravação anexado.

 **- Enviar para:** Coloque o endereço de e-mail para o qual você quer enviar automaticamente as gravações. Ex. beutrano@seuprovedor.com.br

 **- Usuário SMTP:** Coloque o nome da conta de e-mail pela qual você deseja enviar os e-mails.  **Ex.:** Copiando os dados do Outlook Express.

Clique em:

 Ferramentas; Contas; E-mail; Selecione a conta desejada; Propriedades; Servidores; Copie (ctrl-C) o conteúdo do campo NOME DA CONTA. E por fim, cole (ctrl-V) no campo Usuário SMTP da configuração do gravador Rec-All mono.

 **- Senha SMTP**: Senha que você utiliza para acesso a conta de e-mail utilizada.

 **- Servidor SMTP:** Dados relativo ao servidor utilizado para envio do E-mail  **Ex.:** Copiando os dados do Outlook Express.

Clique em:

 Ferramentas; Contas; E-mail; Selecione a conta desejada; Propriedades; Servidores; Copie (ctrl-C) o conteúdo do campo E-mails de saída (SMTP); E por fim, cole (ctrl-V) no campo "Servidor SMTP" do Gravador Rec-All mono.

 **- Porta SMTP**: Caminho lógico por onde o e-mail será enviado.  **Ex.:** Copiando os dados do Outlook Express.

Clique em:

 Ferramentas; Contas; E-mail; Selecione a conta desejada; Propriedades; Avançado; Copie (ctrl-C) o conteúdo do campo E-mails de saída (SMTP); E por fim, cole (ctrl-V) no campo "Porta" do Rec-All mono.

 **- Autenticação Segura:** Selecione este item caso seu servidor necessite autenticação segura. Ex.: Provedor Gmail, IG, Yahoo, etc. **Obs.: Não funciona com servidores IMAP. Ex. Hot-Mail.** 

 **- Teste:** Envia uma notificação de teste para o e-mail configurado.

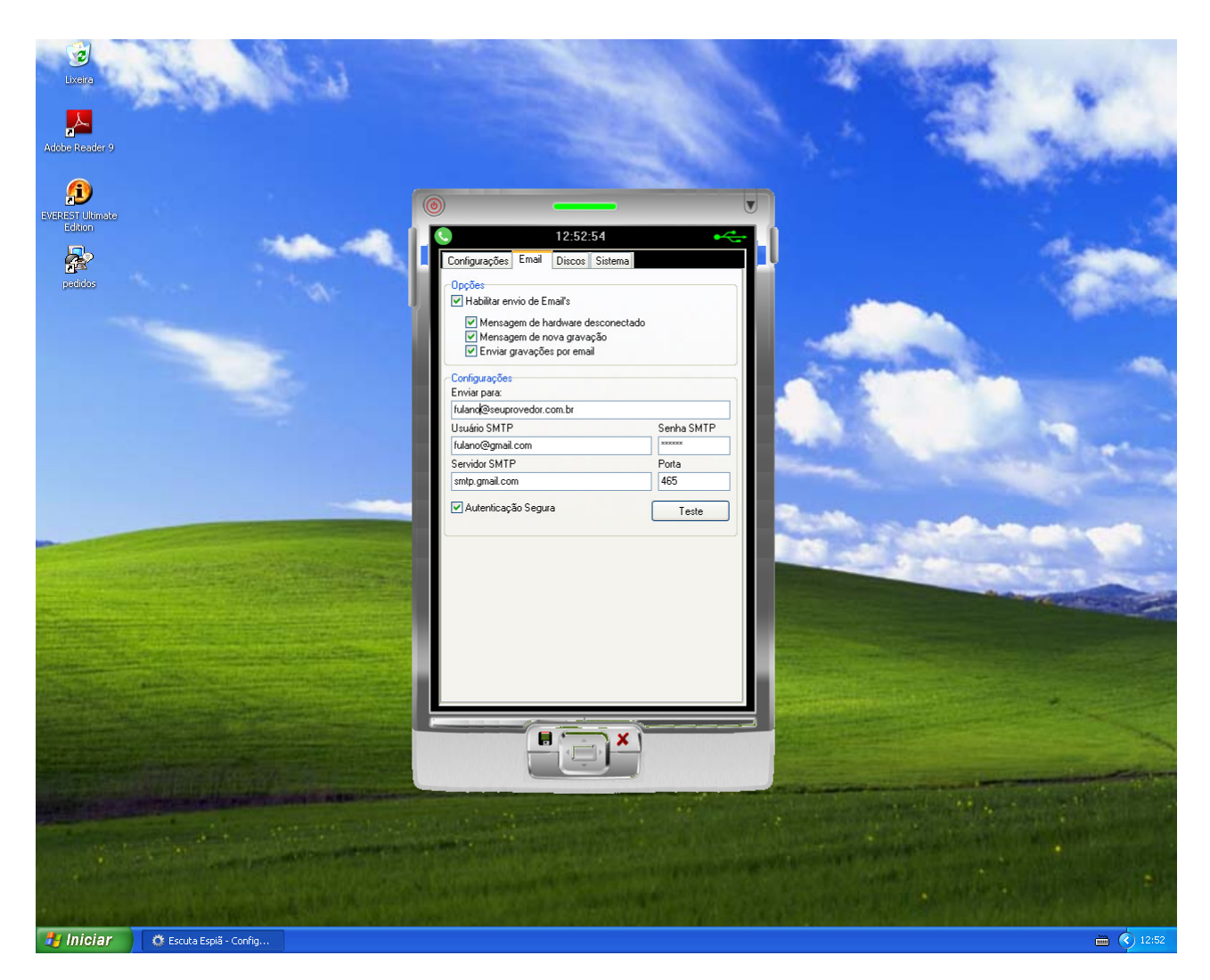

 Para salvar a configuração efetuada clique no ícone com o desenho de um disquete, para sair clique no ícone com desenho da letra x.

## **7.0.2 Configuração de Discos**

Permite que o programa avise quando a capacidade do disco rígido (HD), que está sendo utilizado para armazenar as gravações, alcance o limite inferior estabelecido. Disparando, desta forma, uma notificação assim que isto ocorra.

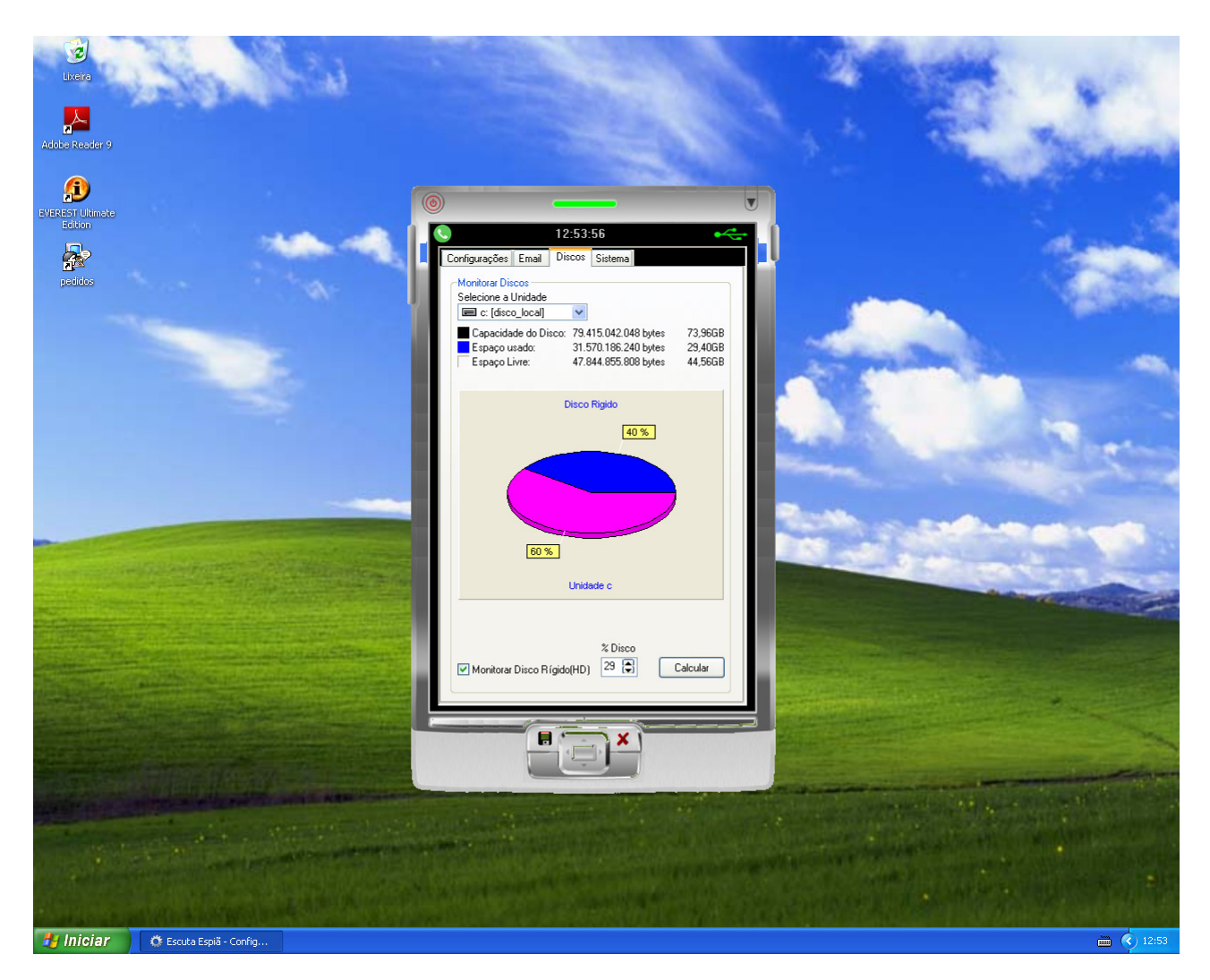

 Para salvar a configuração efetuada clique no ícone com o desenho de um disquete, para sair clique no ícone com desenho da letra x.

### **7.03 Configuração de Sistema**

Neste item da configuração você tem acesso a:

 **- Aviso Sonoro se Desconectado:** Emite uma série de bips caso a interface Rec-All mono seja desconectada da porta USB.

 **- Solicitar senha para Configurar/Reproduzir:** Permite a inserção de senha para acesso ao configurador e ao reprodutor.

 **- Habilita Identificador de Chamadas:** Identifica (BINA) o número das ligações recebidas\* ou originadas\*\*.

\* - É necessário o recurso de identificação de chamadas da companhia telefônica local.

\*\* - Válido apenas para telefones com discagem por Tom Multifrequencial (DTMF).

 **- Habilita Identificador de Chamada com voz:** Vocaliza os números recebidos diretamente nas caixas de som do computador.

**Obs.:** Este recurso só é valido para as ligações recebidas\* e com o software minimizado.

\* - É necessário o recurso de identificação de chamadas da companhia telefônica local.

 **- Habilita Comentário Automático:** Abre e fecha, automaticamente, a janela para inserção de comentário.

**- Sempre ligado:** O programa é inicializado, automaticamente, toda vez que for encerrado, ou seja, o programa estará sempre ativo.

 **- Tempo Máximo de gravação:** Define o tempo limite para gravação de uma ligação. Este tempo é importante, pois se a linha/ramal for desconectada do Rec-All mono a gravação continuará ininterruptamente.

 **- Tempo de Atraso na Inicialização:** É o tempo para sincronismo do programa com o banco de dados. Normalmente o tempo configurado de fábrica (Default) é o suficiente par isto.

 **- Ícone Sistema:** Acesso direto ao item Sistema do painel de controle do Windows. Utilizado para facilitar o suporte técnico por telefone quando necessário.

 **- Ícone Sons:** Acesso direto ao item Propriedades de Sons e Dispositivos de áudio do Windows. Utilizado para verificar o dispositivo de reprodução do áudio e facilitar o suporte técnico por telefone quando necessário.

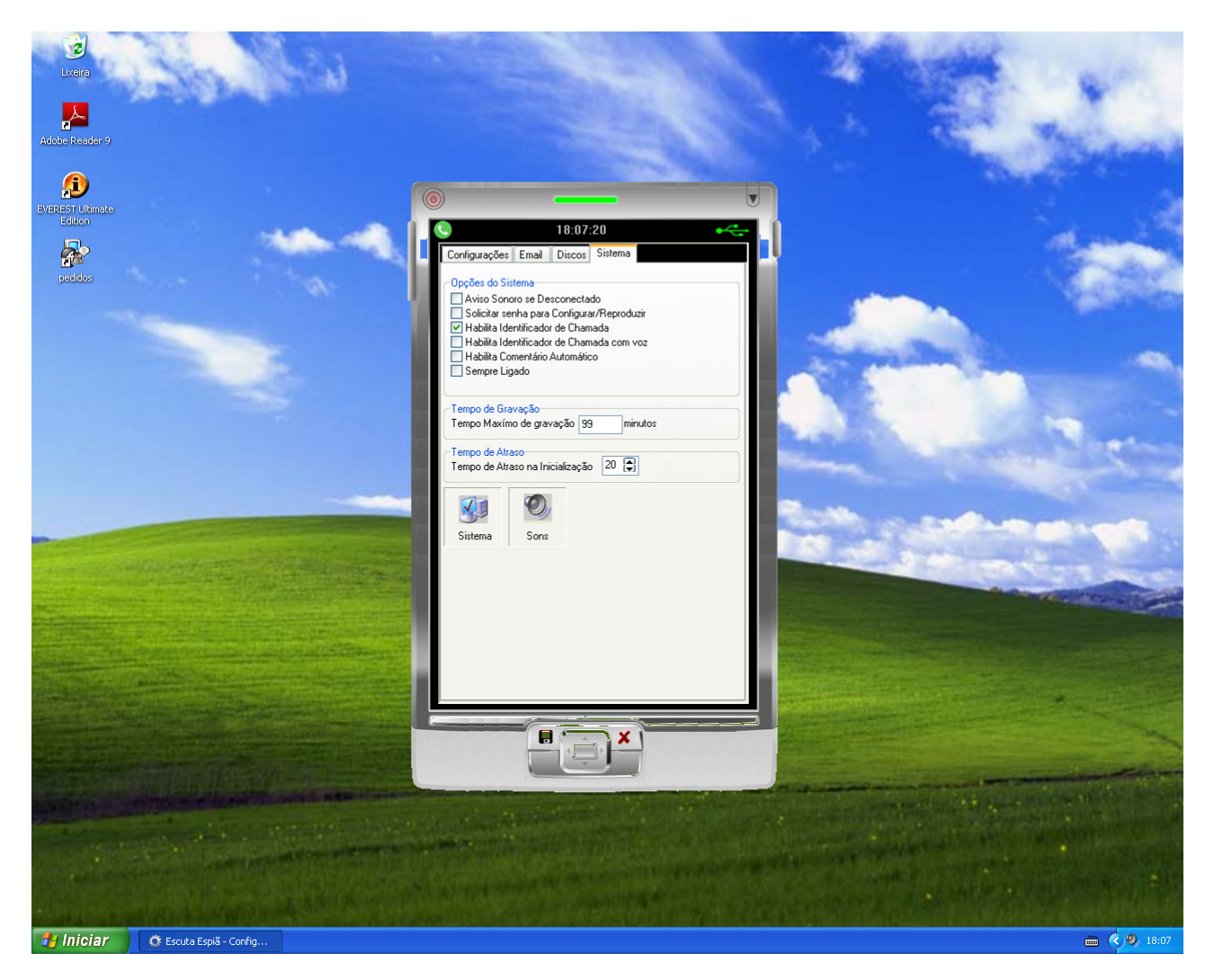

### **Gravando uma Ligação Telefônica**

 Você pode gravar suas ligações de maneira automática ou manual (vide configuração). No modo automático o gancho do telefone é quem comandará o início e o fim da gravação, já no modo manual você determinará, através do mouse, o início (botão start na tela principal) e o fim da gravação (botão stop na tela principal).

## **8.0 Reproduzindo uma Ligação Gravada**

Clique no botão de reprodução (ícone de uma seta) na tela principal e tenha acesso à:

#### **- ligações gravadas;**

- **Pesquisa inteligente** Facilita a localização dos arquivos armazenados através de:
	- **Data;**
	- **Hora;**
	- **Data e hora;**
	- **Número telefônico;**
	- **Comentário;**
	- **Nome do canal.**

 **- Inserção de comentário (texto) a gravação selecionada**: Permite a inserção de um pequeno texto à gravação selecionada (limitado a 200 caracteres).

Obs.: Não é permitida a utilização de aspas e caracteres especiais no texto do comentário.

 **- Exclusão, cópia, envio de e-mail e backup em CD/DVD** das ligações selecionadas.

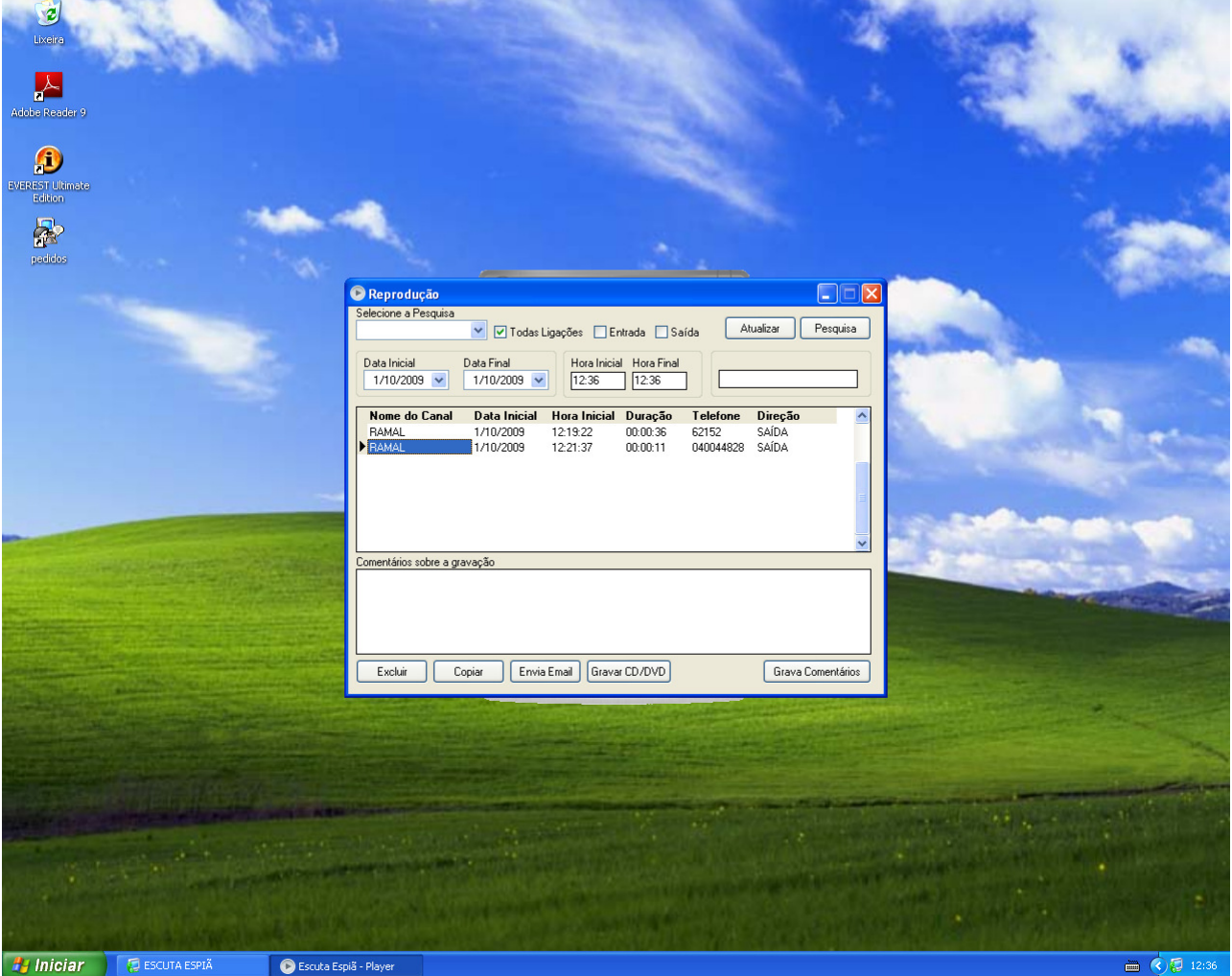

### **8.0.1 Excluindo uma Gravação**

 Selecione a gravação que você deseja excluir e pressione o botão "Excluir". O programa então solicitará a sua confirmação.

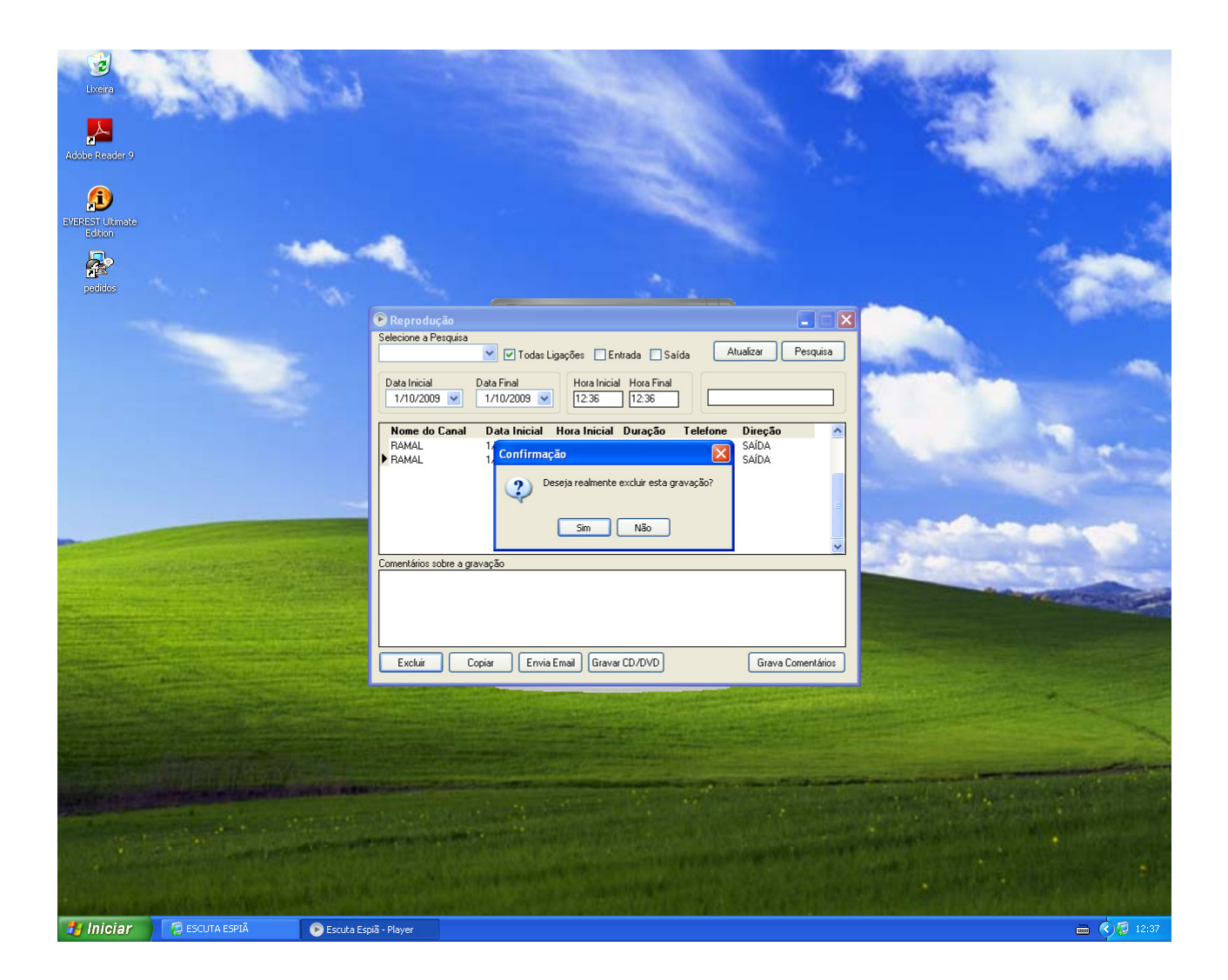

## **8.0.2 Copiando uma Gravação**

 Acesse o reprodutor (ícone com desenho de uma seta na tela principal do programa), selecione o arquivo que você deseja copiar e só então clique no botão "Copiar". Em seguida escolha em qual unidade será copiada a gravação.

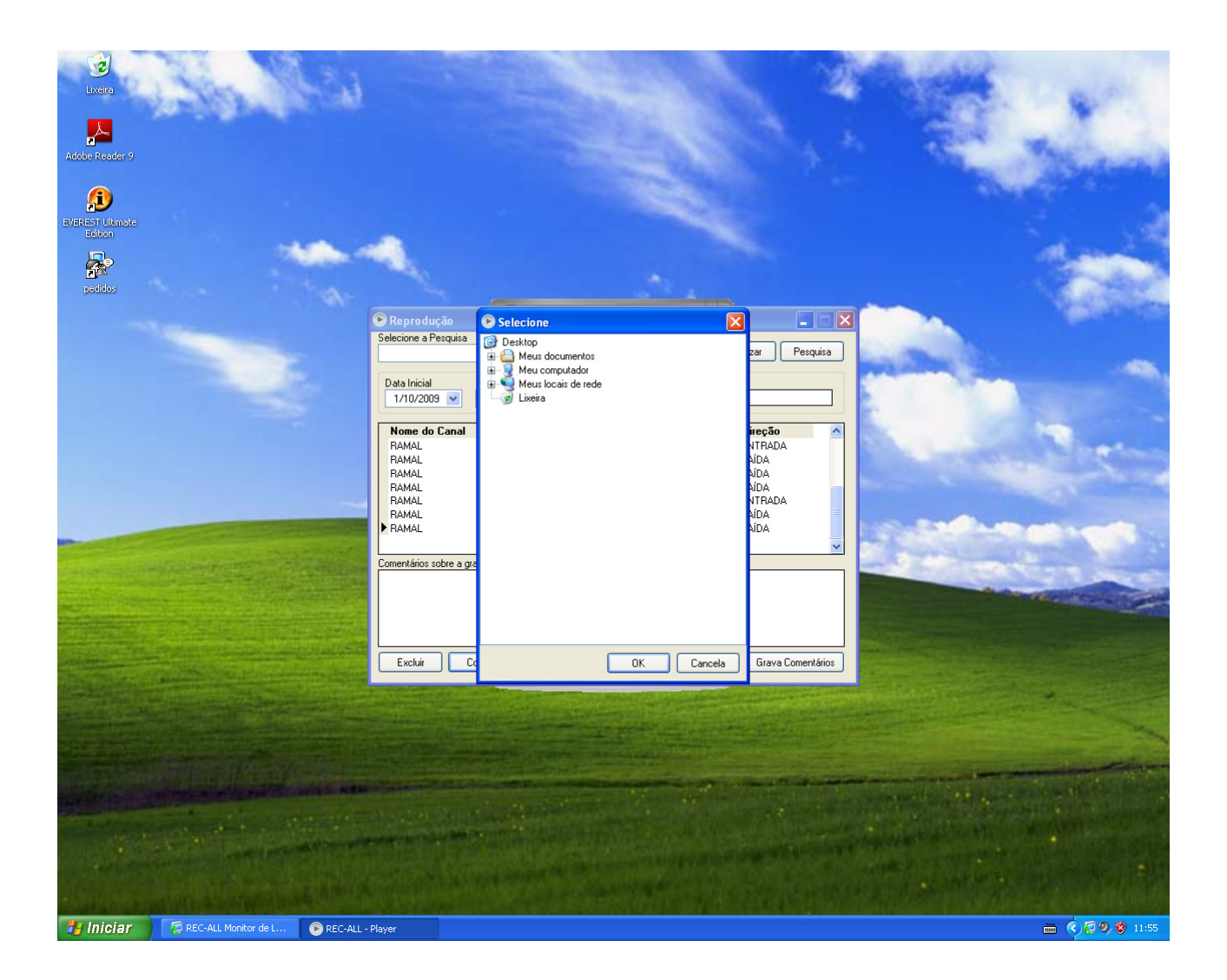

## **8.0.3 Enviando uma Gravação por E-mail**

 Acesse o reprodutor (ícone com desenho de uma seta na tela principal do programa), selecione o arquivo que você deseja enviar e só então clique no botão "Enviar E-mail". Agora coloque seu nome **(não o**  seu e-mail) no campo "De:", o endereço de e-mail para qual você deseja enviar a gravação no campo "Para" e um texto qualquer, se quiser, no campo a baixo.

Obs.: É necessário que o Rec-All mono esteja configurador para enviar e-mail (vide configurações).

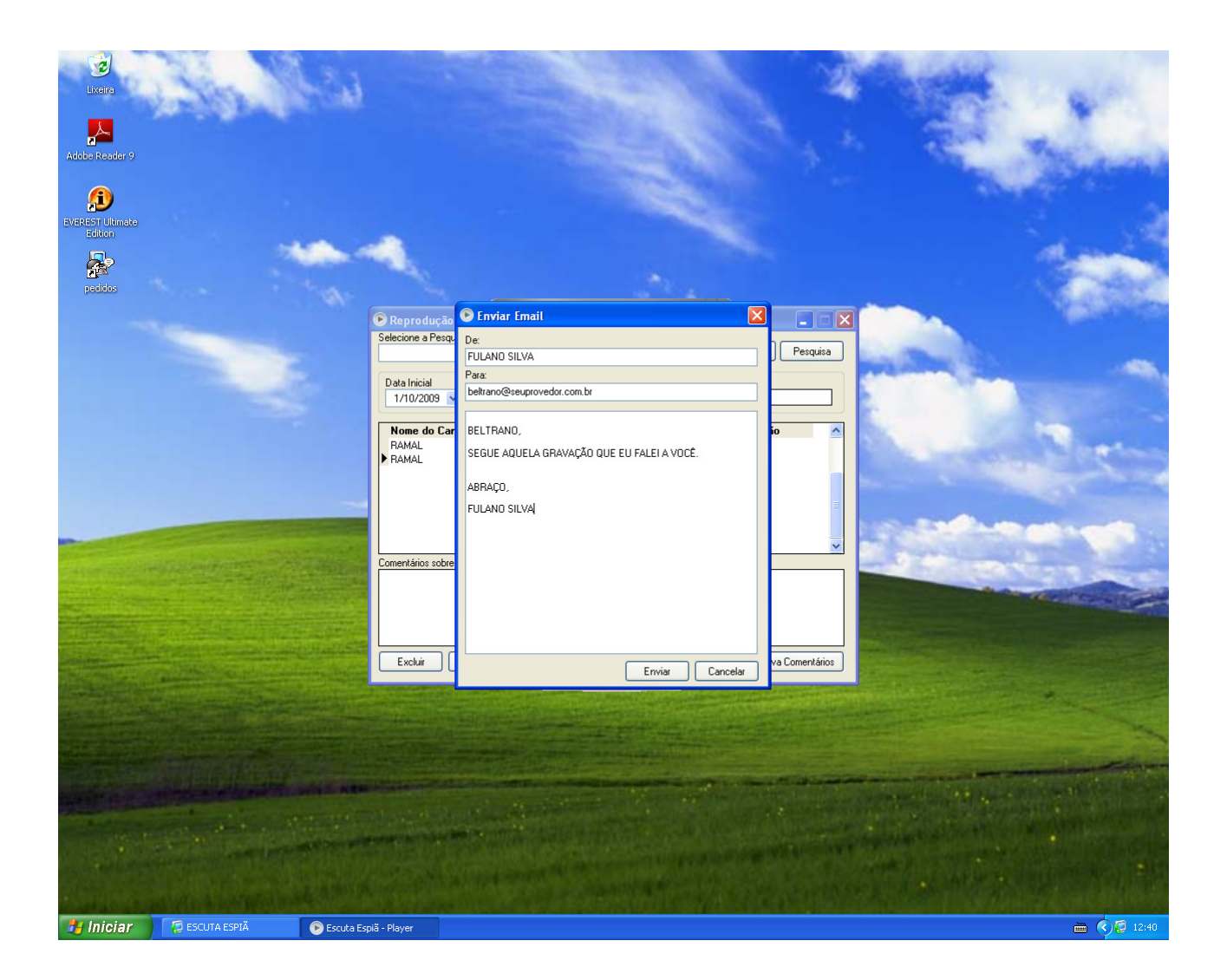

# **8.0.4 Gravando um CD ou DVD (Backup)**

Acesse o reprodutor (ícone com desenho de uma seta na tela principal do programa) e clique no botão "Gravar CD/DVD".

Defina o período (data inicial e final), clique em "Adicionar arquivos" e em seguida em "Gravar".

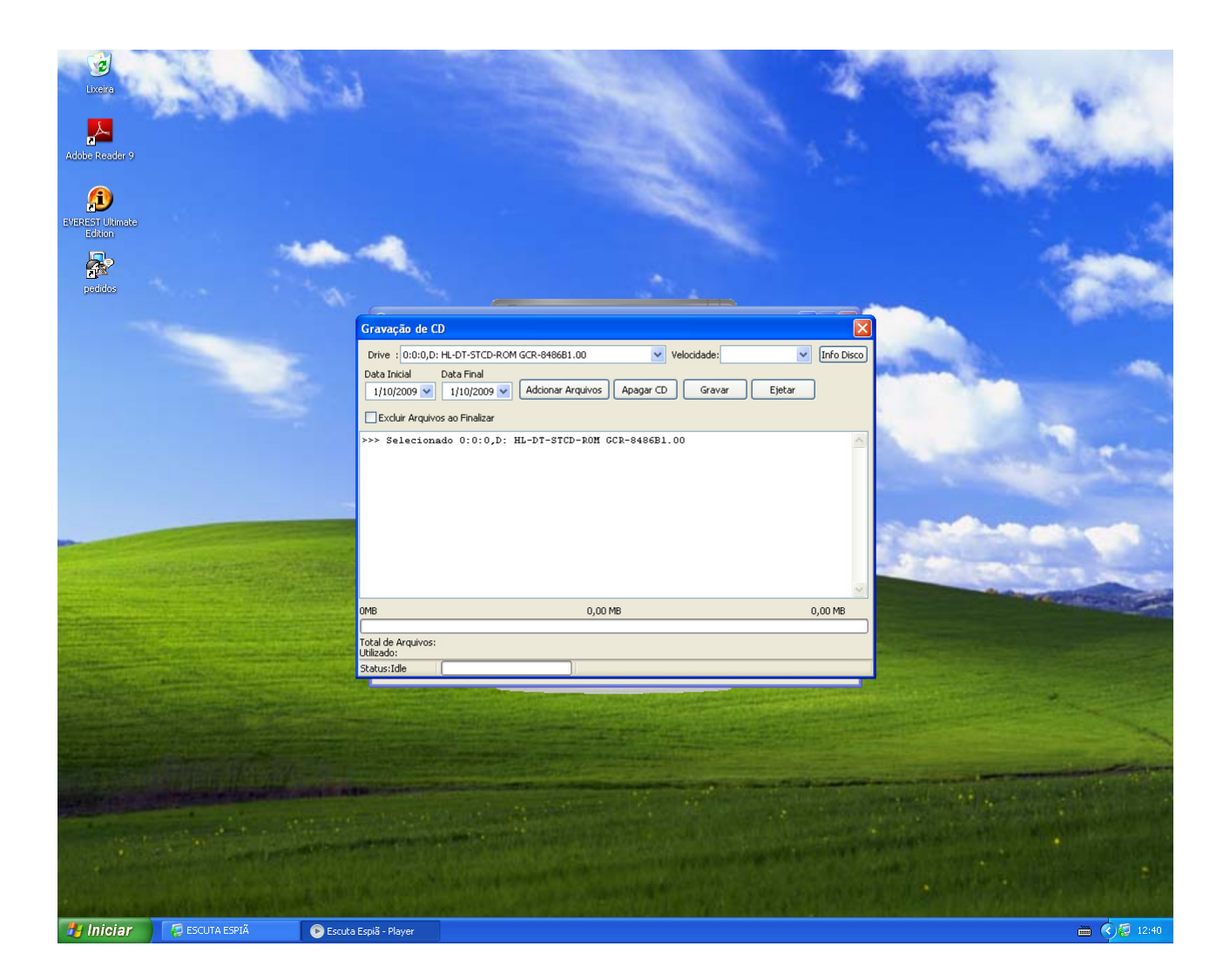

## **9.0 Perguntas mais freqüentes**

## **1) O Software de instalação não roda automaticamente.**

R. Execute, manualmente, na unidade de CD-Rom o software Autorun.

# **2) Executo o Software e ele não localiza a interface de gravação.**

 R. Verifique se o cabo USB está conectado no computador e na interface de gravação. Verifique também a porta USB do seu computador é 2.0.

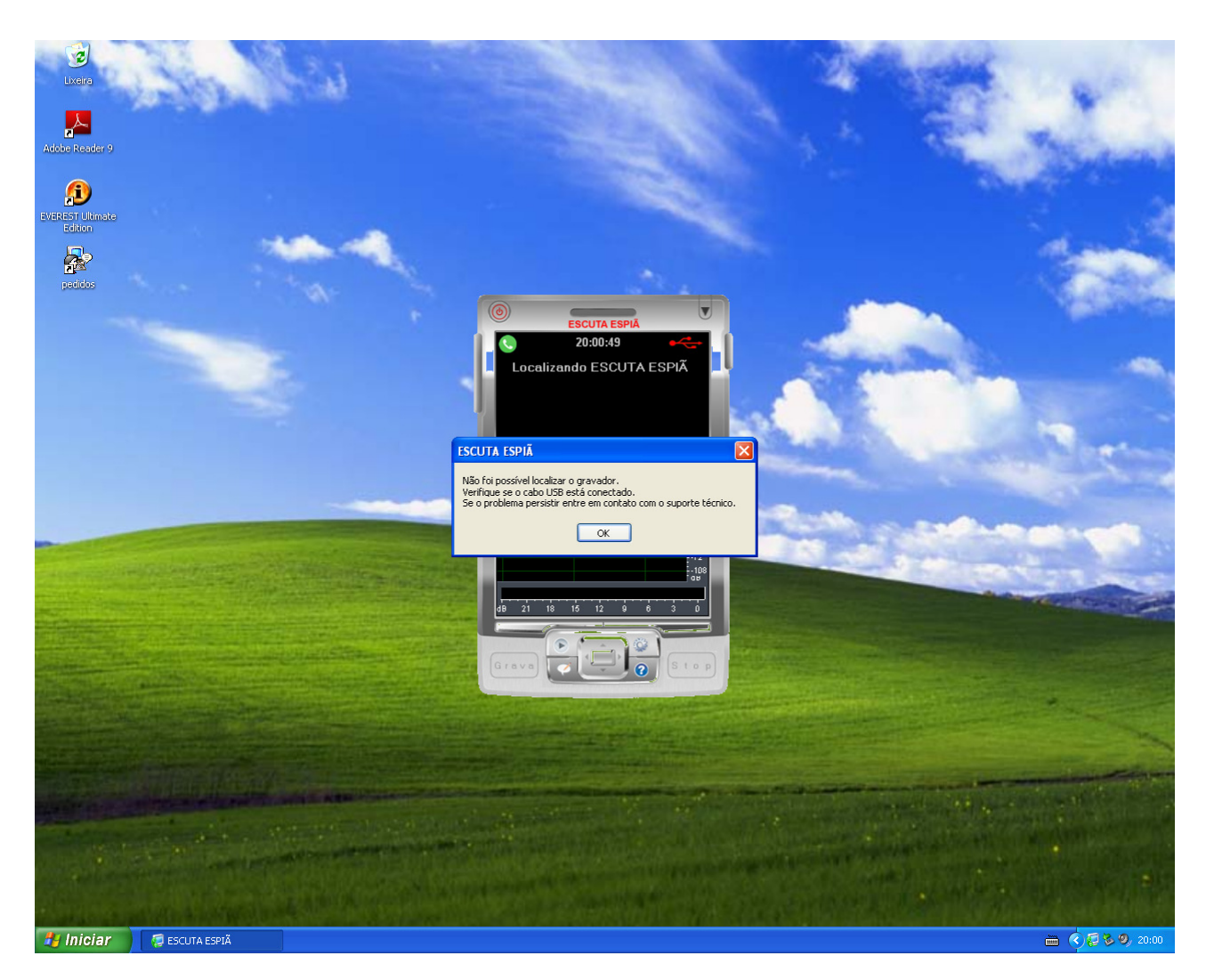

### **3) O Rec-All mono não pára de gravar.**

**R.** Verifique se a linha ou ramal telefônico está conectado na interface de gravação.

### **4) Não consigo enviar e-mail com a ligação selecionada**

**R.** Verifique se a configuração de e-mail está correta.

## **5) Tiro o telefone do gancho, mas a gravação não inicia.**

**R.** Verifique se existe a conexão da linha/ramal com o Rec-All mono. Para isto retire o cabo telefônico que está ligado no Rec-All mono e coloque em um aparelho telefônico para testar a extensão.

## **6) O som da gravação ou do Windows sai na linha telefônica.**

**R.** Clique em **Iniciar**, **Painel de Controle**, **Propriedades de Sons e Dispositivos de áudio**, **Áudio**, selecione em **Gravação de Som** um dispositivo de som diferente de **RCALLM** e clique em APLICAR ou OK.

### **7) Quando em ramal digital a gravação contém mais de uma ligação.**

**R.** Diminua, no configurador, o "Tempo de silêncio Ramal Digital".

## **8) Quando em ramal digital uma mesma ligação ocupa vários arquivos.**

R. Aumente, no configurador, o "Tempo de silêncio Ramal Digital".

## **10.0 Requisitos mínimos do computador**

Processador: Celeron 800 Mhz Memória: 512 Mbytes HD: 5 Gbytes disponíveis Sistema Operacional: Windows XP ou superior Conexão: 1 porta USB 2.0

## **11.0 Particularidades no Windows Vista e Seven**

Devido a características técnicas pertinentes ao Windows Vista e Seven proceda conforme indicado abaixo após a instalação.

 1) Caso existam outros usuários, diferentes do usuário com o qual foi feita a instalação do programa Rec-All mono, você deve configurar manualmente, no Windows, a inicialização automática. Fazendo para isto o indicado abaixo para cada usuário:

 a) Clique em **Iniciar**, **Todos os programas**, **Rec-All mono** e copie o ícone do Rec-All mono (clique com o botão direito do mouse e escolha **Copiar**);

 b) Agora vá até o **Inicializar** ou **Iniciar** e cole o Rec-All mono (clique com o botão direito do mouse, escolha **Explorar** e em seguida com o botão direito do mouse escolha **Colar**);

c) Caso existam outros usuários ainda, clique em **Iniciar**, **Fazer Logoff** e escolha um outro usuário;

d) Repita todo procedimento novamente.

 2) Após a instalação o controle de sensibilidade da Rec-All mono estará configurado sensibilidade máxima, o que poderá ocasionar distorção da gravação. Para corrigir este problema, diminua a sensibilidade do controle de volume da Rec-All mono, procedendo da seguinte maneira:

a) Clique em **Iniciar**, **Painel de Controle**, **Propriedades de Sons e Dispositivos de áudio**, **Áudio**, selecione em **Gravação de Som** o dispositivo **RCALLM** e coloque o controle de volume desejado (preferencialmente no centro).

**OBS.: Após o ajuste NÃO CLIQUE EM APLICAR NEM EM OK, APENAS FECHE O PAINEL DE PROPRIEDADES.**

### **12.0 Glossário:**

Analisador de Espectro – Equipamento que mostra as freqüências que compõe um sinal.

Arquivo wave – Arquivo digital de áudio sem compactação.

Arquivo MP3 – Arquivo digital de áudio compactado.

Autenticação Segura – Protocolo digital que garante a segurança da origem e destino dos dados.

BINA – Identificador de Chamadas onde o assinante **B I**dentifica o **N**úmero de **A**.

CD – Mídia para armazenamento de informações digitais (Compact Disk)

dB – Unidade de medida de som (Decibéis)

DTMF – Tipo de sinalização para discagem telefônica por tom multifreqüencial.

DVD – Mídia com maior capacidade de armazenamento de informações digitais (Digital Video Disk)

Hardware – Parte física dos equipamentos eletrônicos.

Ligação de Entrada – Ligação recebida.

Ligação de Saída – Ligação gerada.

Servidor – Computador que gerencia informações.

SMTP – Protocolo de envio de mensagens (Send Message Transfer Protocol) utilizado por servidores WEB.

Software – Programa ou aplicativo de computador.